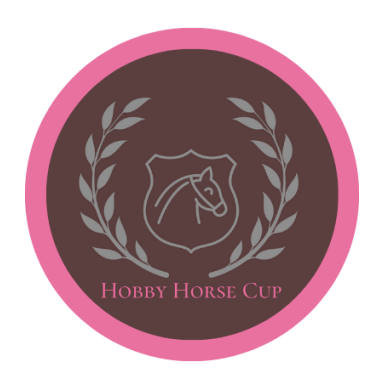

## ZAPISY ZAWODNIKÓW - INSTRUKCJA

1. Po kliknięciu w link "Zgłoszenie Zawodnika" na stronie hobbyhorsecup.pl zostaniemy przekierowani na stronę livejumping.com. Najpierw wchodzimy w opcję "LOGOWANIE" (oznaczone czerwoną strzałką) i wybieramy jedną z dostępnych opcji logowania (zielona strzałka) lub zakładamy nowe konto (żółta strzałka).

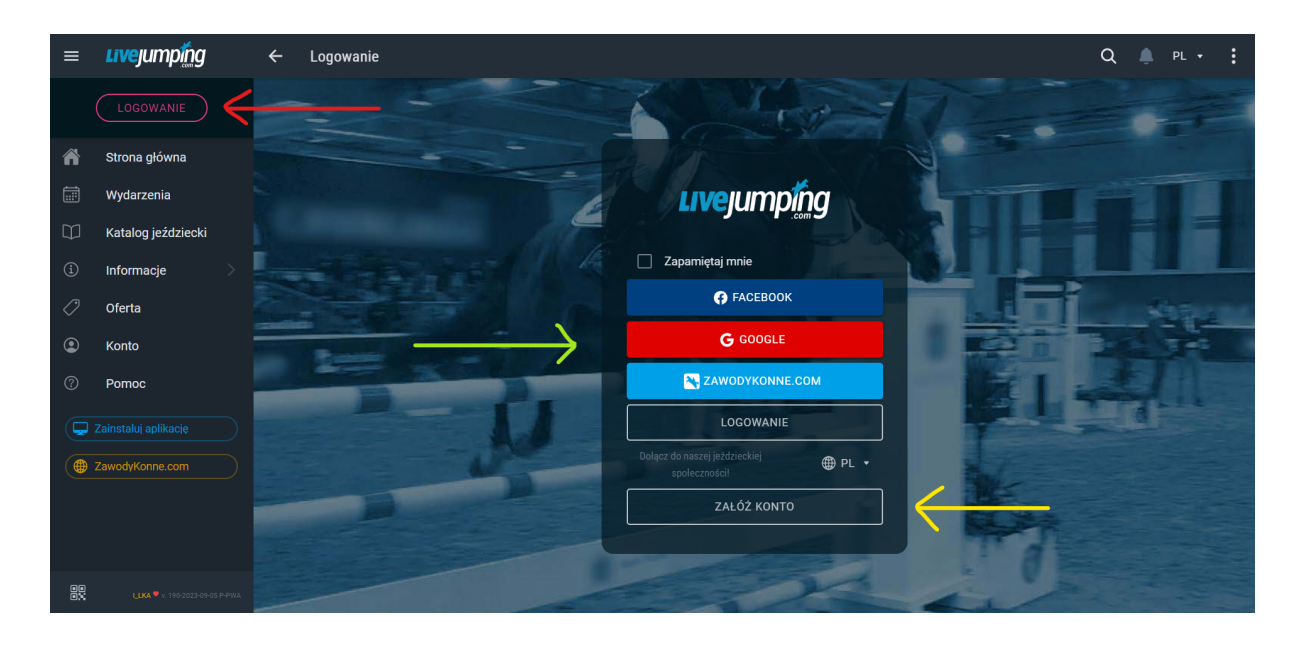

2. Jeśli zdecydowaliśmy się założyć nowe konto, na ekranie pojawi się panel rejestracji, który należy uzupełnić (czerwona strzałka), a potem kliknąć w pole "REJESTRACJA" (zielona strzałka). **UWAGA! Prosimy podawać prawidłowy e-mail, ponieważ przed zawodami jest wysyłany na niego pakiet najważniejszych informacji!**

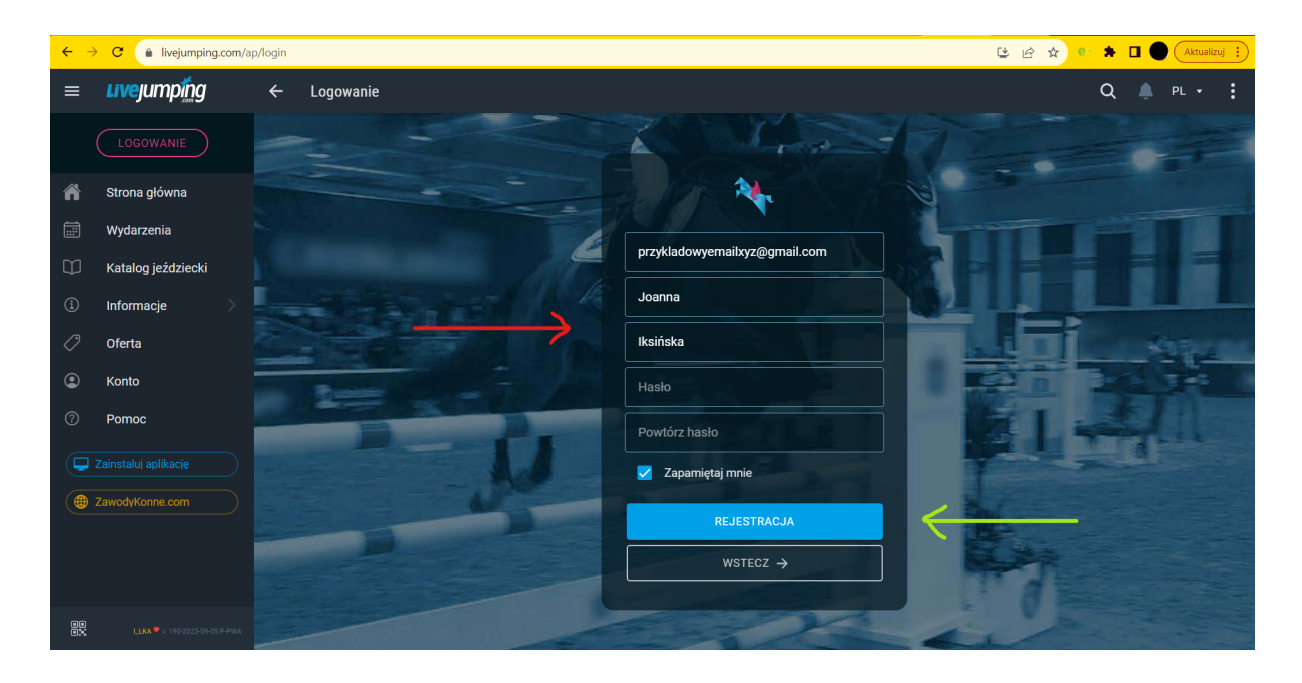

3. Następnie zostaniemy poproszeni o aktywację konta. W tym celu wchodzimy na podanego wcześniej maila i klikamy w link aktywacyjny. Po kliknięciu w link wracamy na stronę livejumping.com i wybieramy opcję "SPRAWDŹ PONOWNIE AKTYWACJĘ KONTA" (czerwona strzałka).

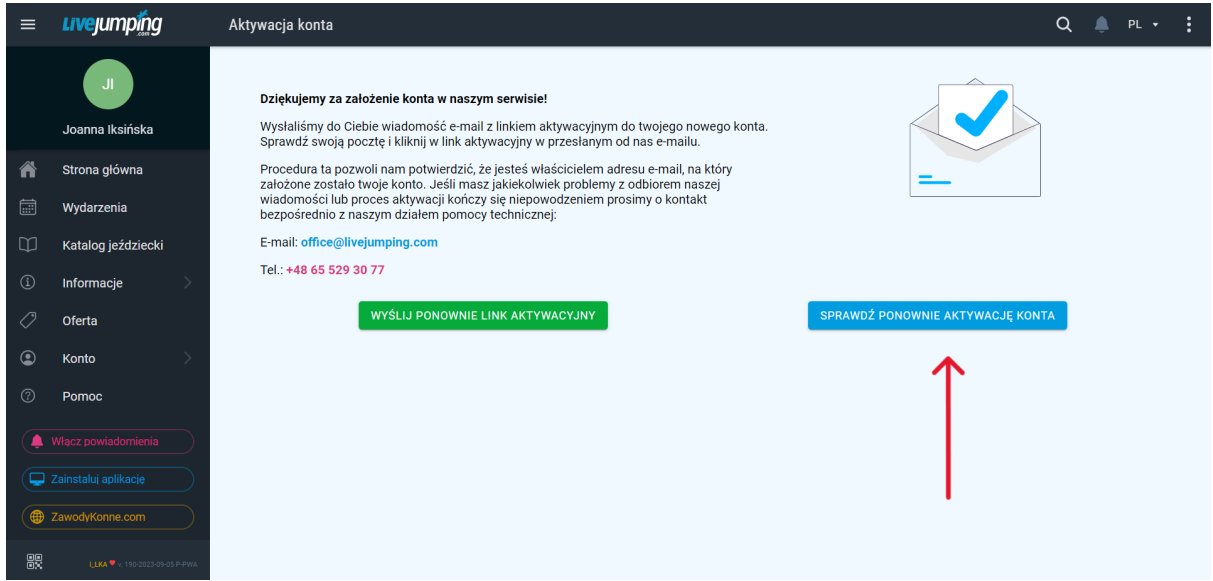

4. Kiedy jesteśmy już zalogowani po lewej stronie ekranu widoczna będzie zakładka "Wydarzenia" (czerwona strzałka). Należy w nią wejść i wpisać w wyszukiwarkę "hobby horse cup" (podkreślone na zielono), a następnie użyć klawisza Enter lub lupy widocznej po prawej stronie od pola wyszukiwarki. UWAGA! W przypadku wyszukiwania na telefonie, aby wyszukać zawody należy kliknąć na lupę umiejscowioną na szarym polu. Wtedy otworzy się działająca wyszukiwarka.

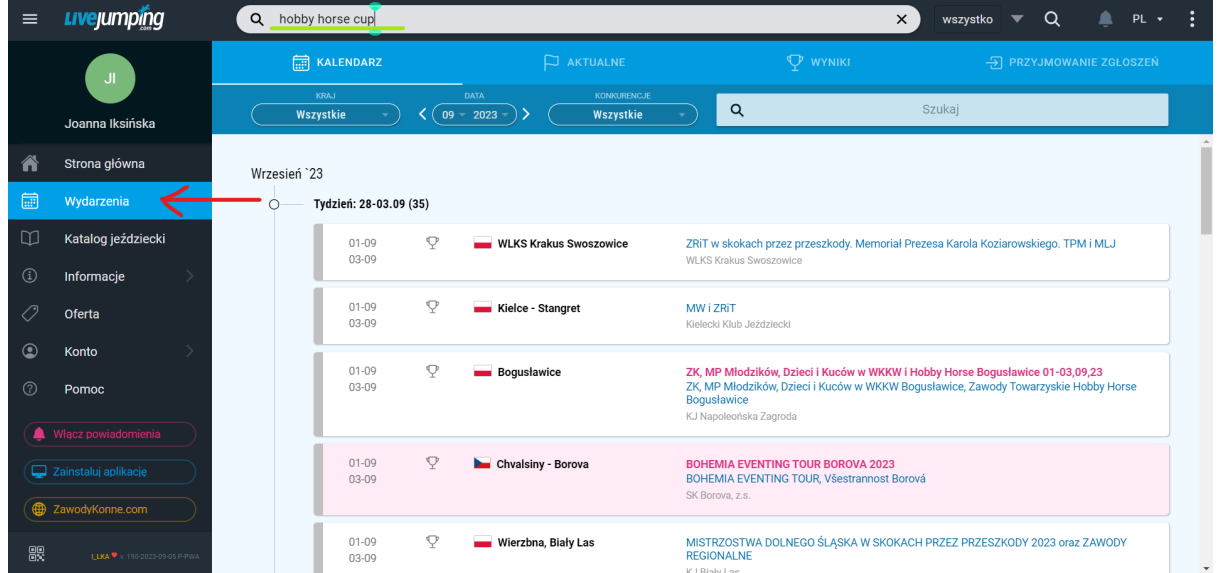

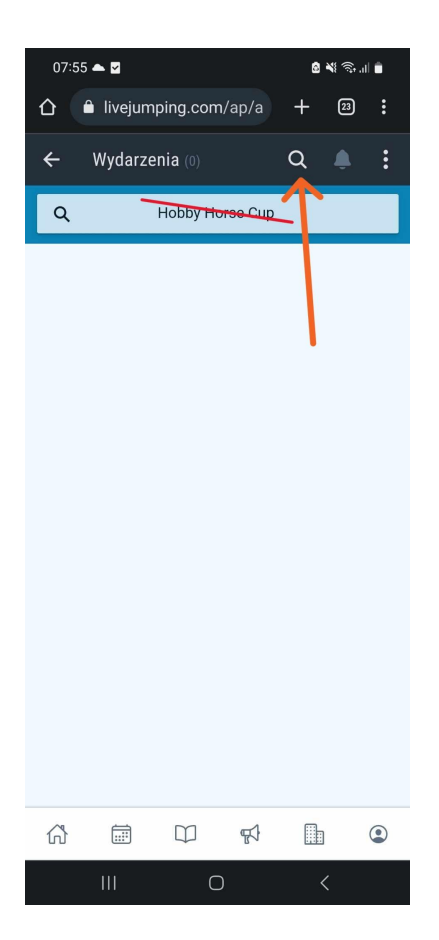

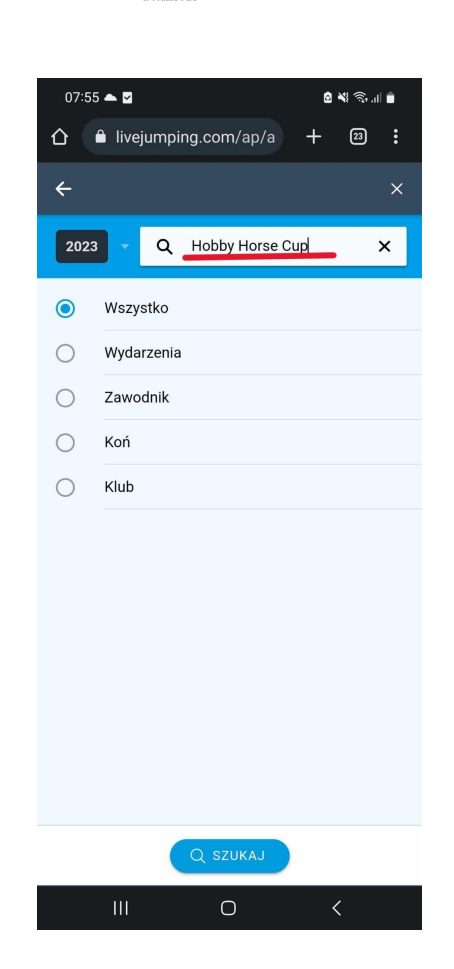

5. Wchodzimy w wybrane przez nas zawody, a następnie klikamy "DODAJ ZGŁOSZENIE".

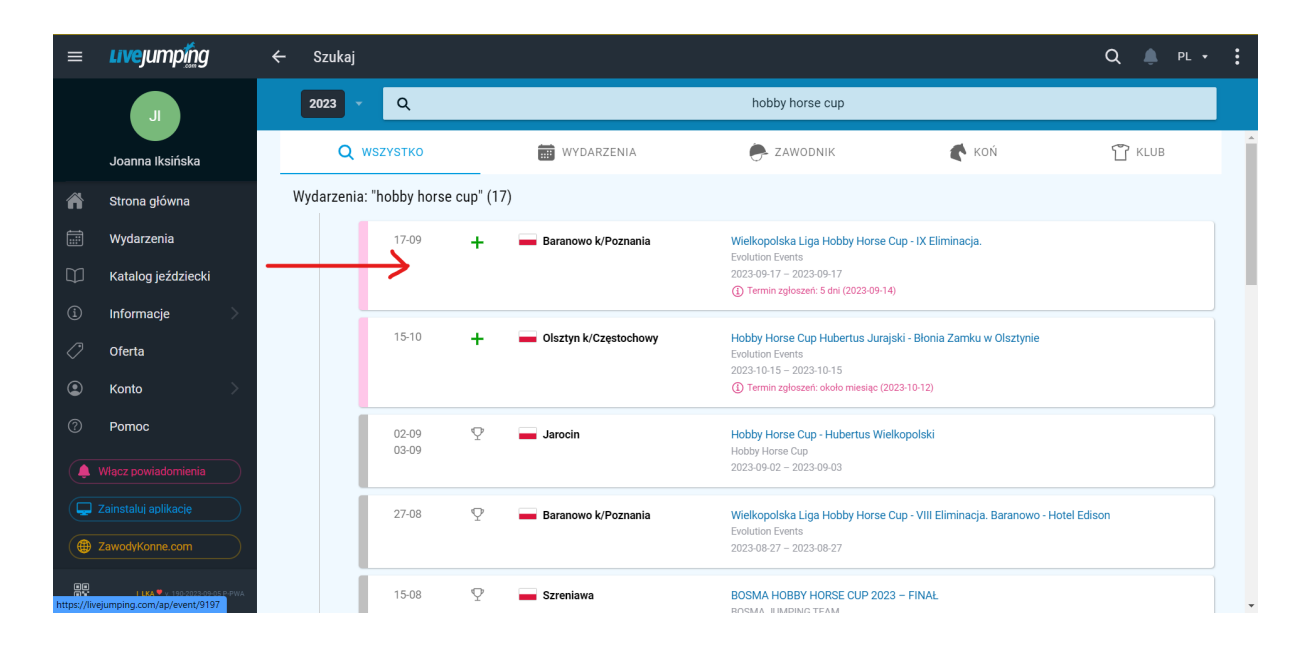

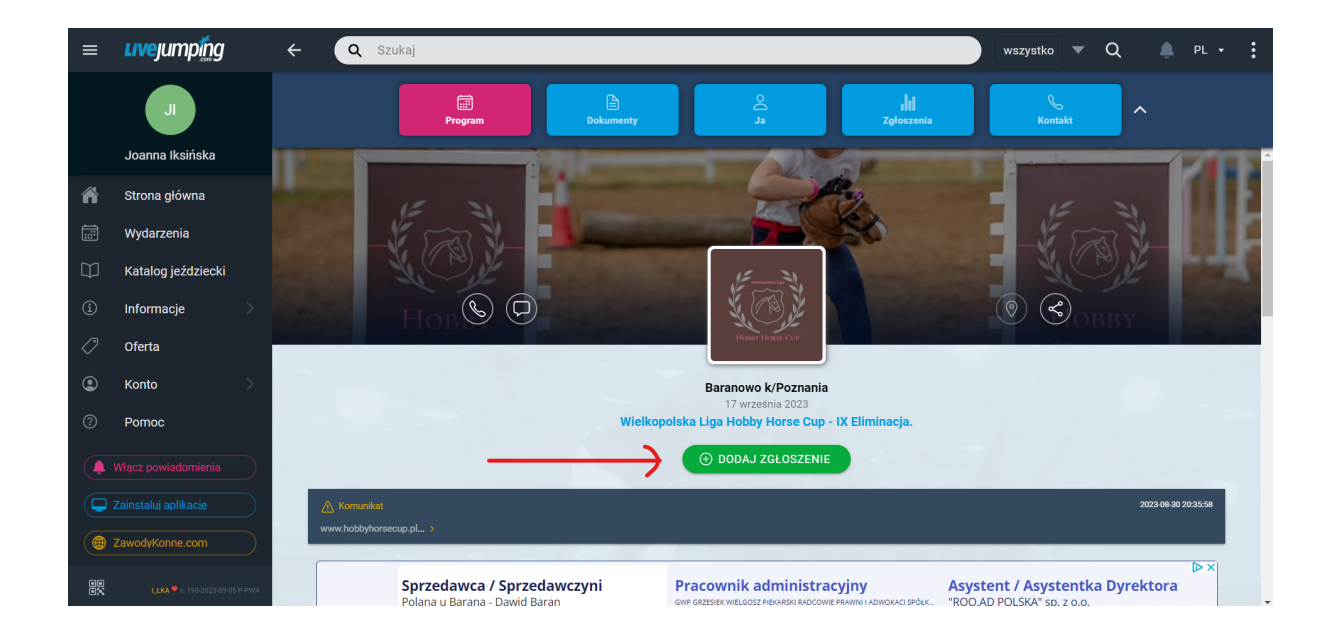

6. Kolejnym krokiem jest zapisanie zawodnika. W tym celu wybieramy zawodnika z listy (pojawia się ona pod polem wyszukiwarki zaznaczonym czerwoną strzałką) lub dodajemy go do systemu (zielona strzałka).

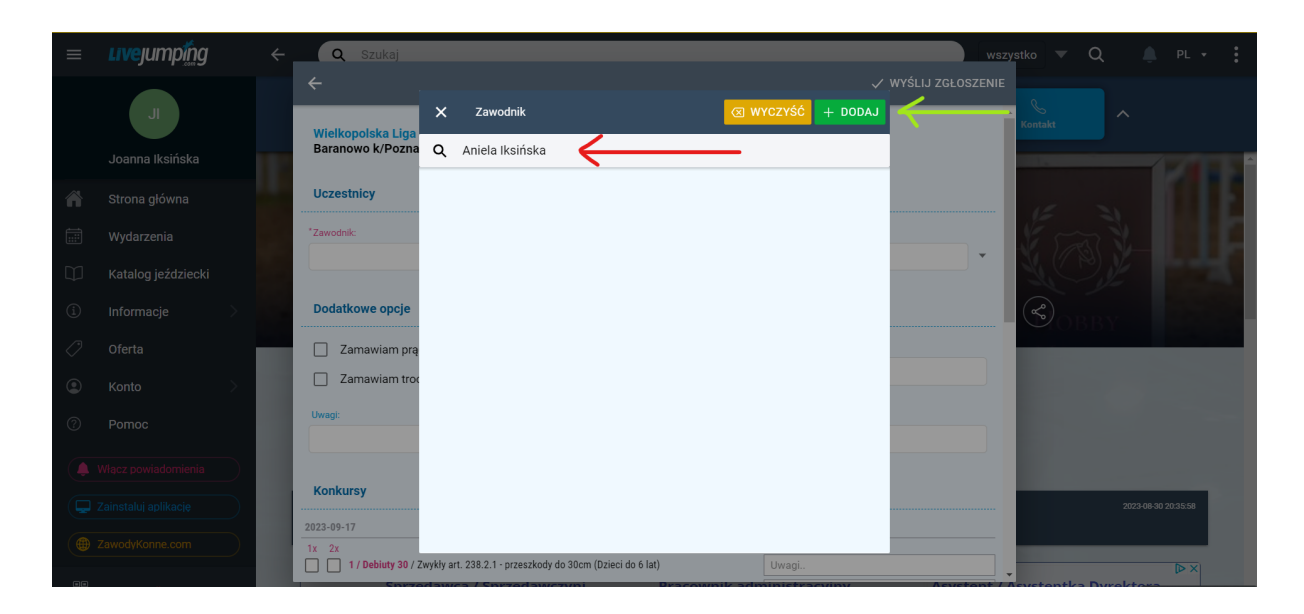

7. Jeśli zawodnik jest zarejestrowany w związku jeździeckim możemy dodać taką informację w kolejnym oknie, które wyświetli się na ekranie. Jeśli chcemy zrezygnować z tej opcji należy odznaczyć pole "zarejestrowany". Następnie klikamy "DALEJ".

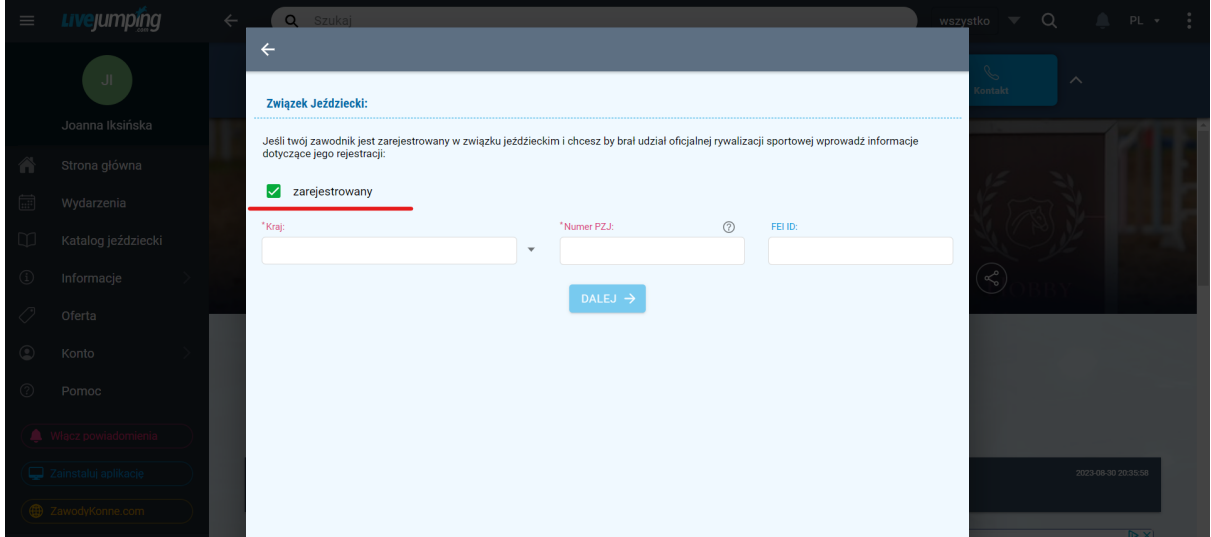

8. Kolejno wypełniamy w formularzu wszystkie potrzebne informacje (oznaczone \*). Jeśli zawodnik jest zrzeszony w klubie sportowym możemy podać taką informację przy zgłoszeniu, a jeśli nie - wystarczy odznaczyć pole "zrzeszony w klubie sportowym". Jeżeli jest rubryczka, którą nie wiemy jak uzupełnić - wpisujemy ,,-" albo ,,brak".

Kiedy wszystkie informacje są już uzupełnione klikamy ikonę "ZAPISZ", która znajduje się w prawym, górnym rogu formularza.

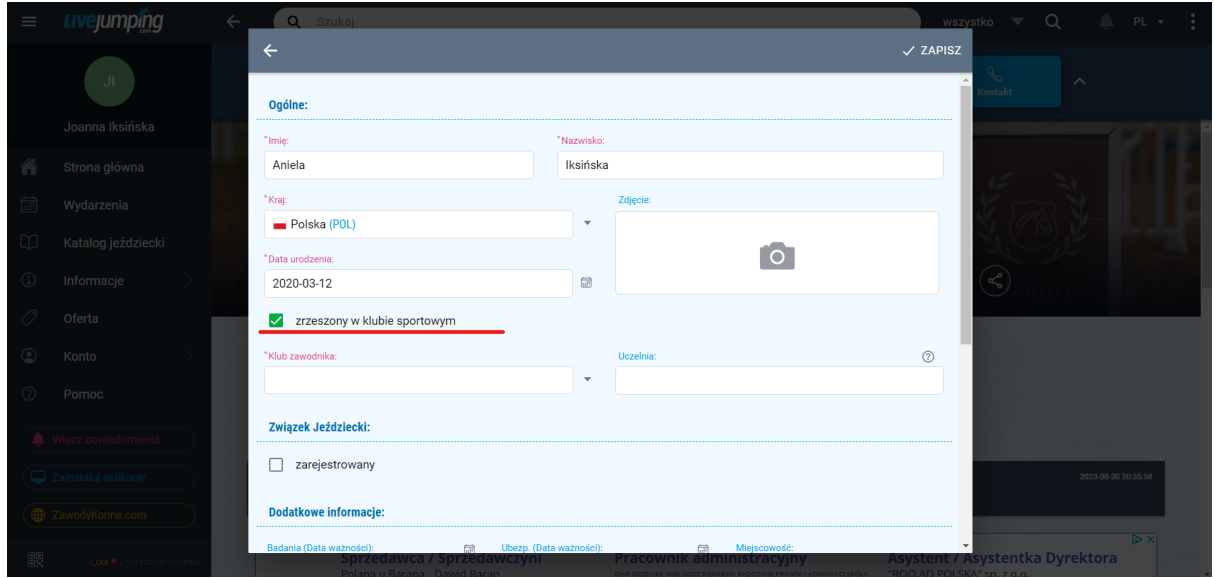

9. Teraz zawodnik powinien już być widoczny na liście. W celu wybrania go należy kliknąć w kółko widoczne po prawej strone od jego nazwiska i imienia.

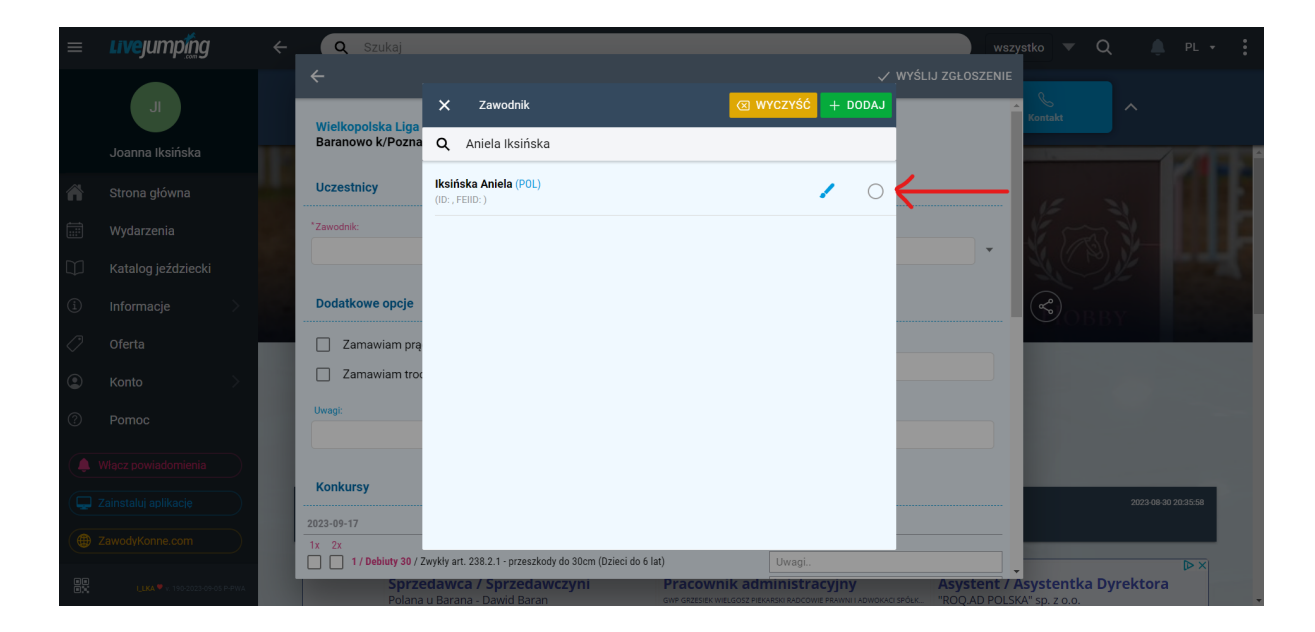

10. W taki sam sposób należy dodać Hobby Horse'a. Klikamy w pole "Koń" i wybieramy Hobby Horse'a z listy lub dodajemy kolejnego.

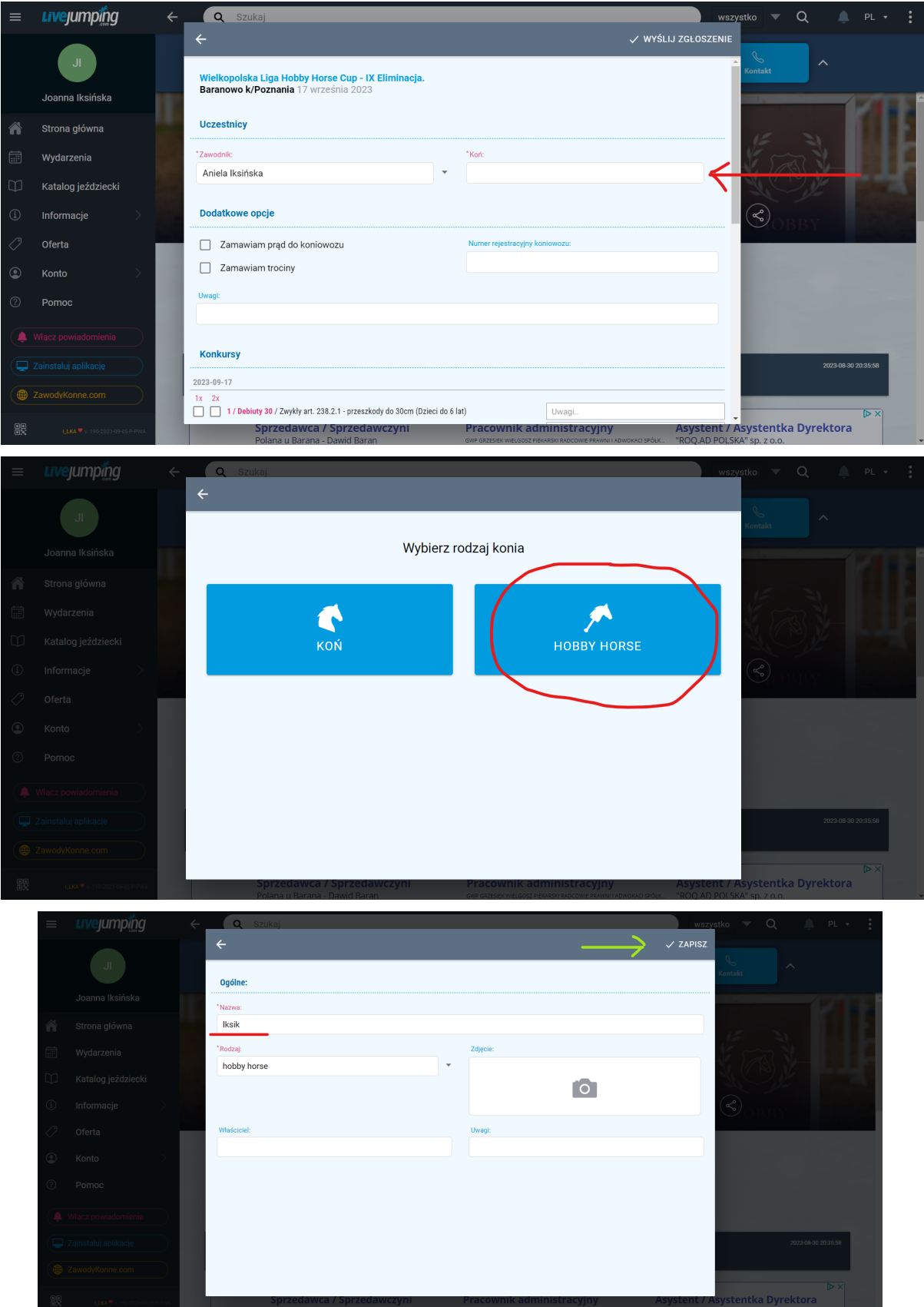

11. Gdy zawodnik i koń są dodani przechodzimy do wyboru konkursów. UWAGA! Prosimy o dokładne sprawdzenie na jaki konkurs zawodnik jest zapisywany i czy mieści się on w przedziale wiekowym. W konkurencjach "Potęga skoku - Młodzik" oraz "Potęga skoku - Junior" każdy zawodnik, z założenia, może przystąpić do tylko 1 przejazdu. Konkurencja "Potęga skoku" jest dostępna dla zawodników mających minimum 10 pkt w Lidze (zawodnik musiał startować przynajmniej raz we wcześniejszej edycji Hobby Horse Cup).

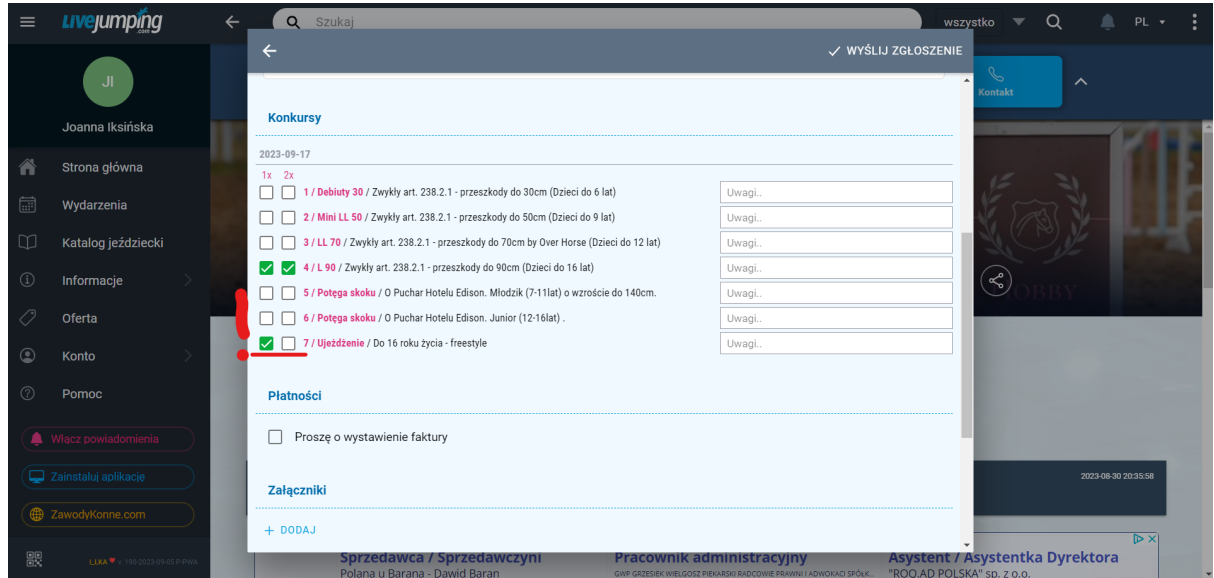

12. Kolejno uzupełniamy numer telefonu do kontaktu oraz zaznaczamy wybrane zgody, a następnie wysyłamy zgłoszenie (prawy, górny róg okna z formularzem).

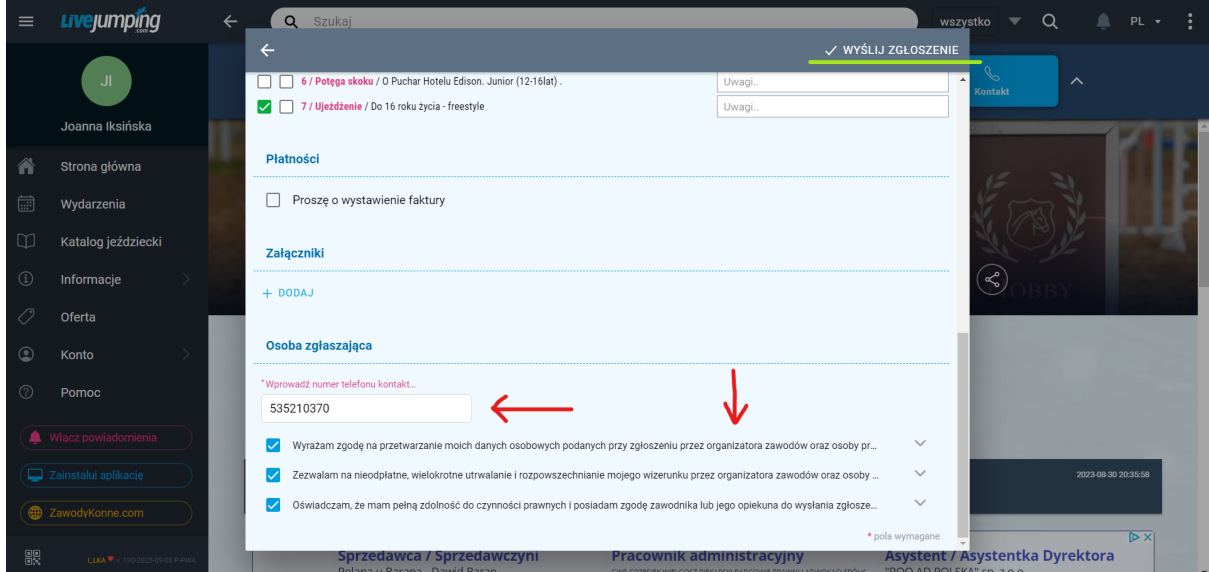

13.Na tym etapie możemy dodać zgłoszenie kolejnego zawodnika lub zamknąć formularz zgłoszeniowy. Nasze zgłoszenie będzie widoczne w zakładce "Ja" (czerwona strzałka). W przypadku chęci zobaczenia szczegółów zgłoszenia lub wprowadzenia jakichkolwiek zmian (możliwe przed akceptacją) możemy skorzystać z ikon wskazywanych przez zieloną strzałkę.

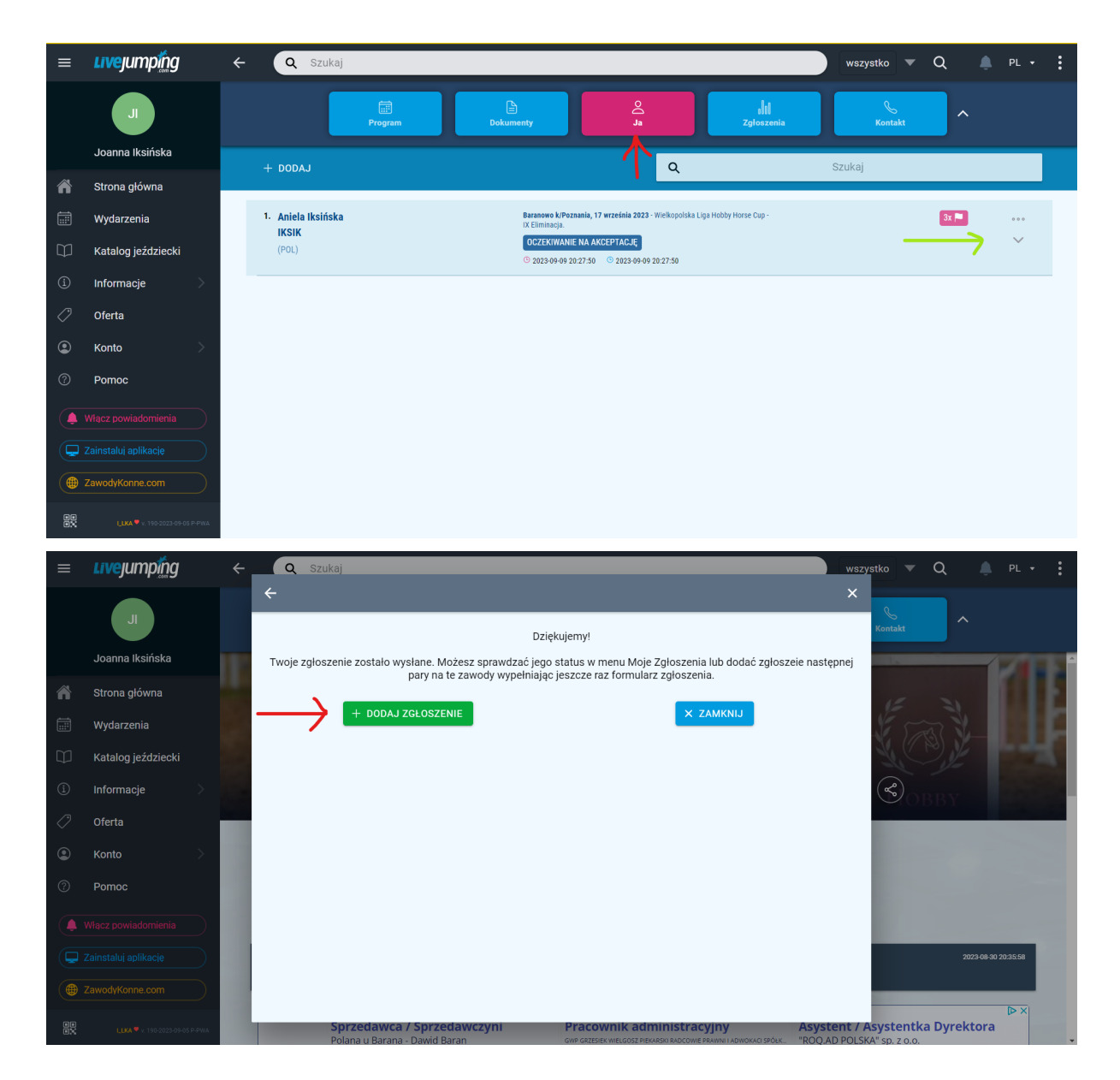

14.Voucher na bezpłatny przejazd jest realizowany po okazaniu go przy odbiorze pakietu w biurze zawodów, w dniu imprezy.